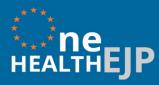

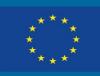

# Research. Shared. × +

G

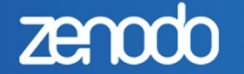

Search

Zenodo is continuing normal operation during the COVID-19 outbreak. All Zenodo staff are working remot

## COVID-19 related communities

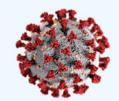

#### Coronavirus Disease Research Communit

This community collects research outputs that may be Scientists are encouraged to upload their outcome in t Although Open Access articles and datasets are...

Curated by: Covid19\_Team\_OpenAIRE

Q

## Featured uploads related to COVID-19

#### July 17, 2020 Dataset Open Access

#### SARS-CoV-2 detection dogs - a pilot study

Jendrny, Paula; 💿 Twele, Friederike; Schulz, Claudia; 💿 Meller, Sebastian; von Köckritz-Blickwede, Maren; 💿 Volk, Holger Andreas

The outstanding olfactory acuity of canines led us to consider whether dogs are able to reliably detect the odour of respiratory diseases associated with a SARS-CoV-2 infection in saliva or...

ded on July 29, 2020

#### July 17, 2020 (vv1.0.0) Software Open Acces

A structured open dataset of go interventions in response to CO Codes for exploration and visua

Amélie Desvars-Larrive; Elma Dervic; Nils Garcia

Release of codes and data to reproduce visualizations of the article.

Uploaded on July 29, 2020

Broy

# Zenodo User Guide

UPLOADING PUBLICATIONS AND DELIVERABLES

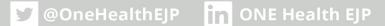

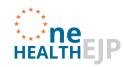

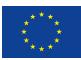

## Contents

| 1.   | Log in to Zenodo                               | 3 |
|------|------------------------------------------------|---|
| 2.   | "Upload" sections                              | 4 |
| 3.   | Upload a document to Zenodo                    | 5 |
| 3.1. | "Files" section                                | 5 |
| 3.2. | "Communities" section                          | 7 |
| 3.3. | "Upload type" section                          | 7 |
| 3.4. | "Basic information" section                    | 8 |
| 3.5. | "License" section                              | 0 |
| 3.6. | "Funding" section                              | 0 |
| 3.7. | Other sections1                                | 1 |
| 4.   | Save and publish the document1                 | 1 |
| 5.   | Editing the document                           | 3 |
| 6.   | Accepting the document in the OHEJP community1 | 4 |

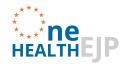

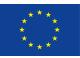

#### **Uploading Publications and Deliverables to Zenodo**

Zenodo is an open access repository developed by the European OpenAIRE program and operated by CERN. It allows researchers to deposit datasets, research software, reports, deliverables and publications, which in turn facilitates the ease of access of this information to the wider scientific community. Open access data systems must ensure that data follow the FAIR principles, thus data are **F**indable, **A**ccessible, **I**nteroperable and **R**eusable which promotes the maximum use of research data. When data are open access it promotes collaborations and reduces duplication of work, which are also important aims in the One Health EJP.

The One Health EJP requires its scientific outcomes to be publicly available where possible, and as soon as possible.

Please carefully read the metadata requirements when uploading public deliverables and publications.

For any technical support, please contact <u>ohejp@sciensano.be</u>

Here is a step by step guide to uploading a document to Zenodo.

#### 1. Log in to Zenodo

**Step 1:** Visit <u>https://zenodo.org</u>

**Step 2:** Create an account (by clicking on "Sign up") or log in to your existing account (by clicking on "Log in").

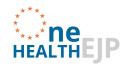

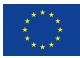

|                                                                                                    | h Q Upload Communities                                                                                                    | → Log in Cor Sign up                                          |
|----------------------------------------------------------------------------------------------------|----------------------------------------------------------------------------------------------------|---------------------------------------------------------------|
| Featured communiti                                                                                                    | ies                                                                                                    | Need help uploading? Contact us                               |
| National<br>COVID<br>Cohort<br>Collaborat                                                                              | National COVID Cohort Collaborative (N3C)<br>The National COVID Cohort Collaborative (N3C) is a complementary and<br>Translational Science Awards (CTSA) Program hubs, the National Center<br>networks (PCORnet, OHDSI, ACT/i2b2, TriNetX), and other<br>Curated by: mcmurryj |                                                               |
|                                                                                                    |                                                                                                    |                                                               |
| Recent uploads                                                                                                    |                                                                                                    | Need help?                                                    |
| June 8, 2020 (v13) Report Open Access                                                                                  | View                                                                                                    | Need help?                                                    |
|                                                                                                    |                                                                                                    | •                                                             |
| June 8, 2020 (v13) Report Open Access The Pan-SL-CoV/GD sequences r Daoyu Zhang ABSTRACT Recently, There were much hyp | may be from contamination.<br>be about an alleged SARS-like coronavirus being found in samples of Malayan<br>arly identical RBD to the SARS-CoV-2 coronavirus. Prominent journals cite the                                                                                    | Contact us<br>Zenodo prioritizes all requested related to the |

#### 2. "Upload" sections

#### Step 1: Click "Upload"

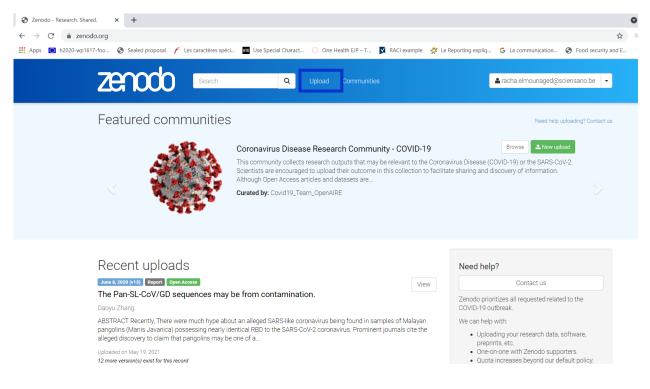

#### Step 2: Click "New Upload". The upload page appears.

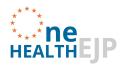

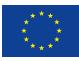

| S Zenodo - Research. Shared. X +                                                                                                    | 0                                                                                                    |
|----------------------------------------------------------------------------------------------------|----------------------------------------------------------------------------------------------------|
| ← → C                                                                                                    | \$                                                                                                    |
| 🛗 Apps 🧕 h2020-wp1617-foo 🔇 Sealed proposal 🌈 Les caractères spéci 🌆 Use Special Charact 🔅 One Health EJP – T 🗴 RACI exa                                                                                                    | nple 🛛 🗱 Le Reporting expliq 🕒 La communication 📀 Food security and E                                      |
| ZECCÓO Search Q Upload Communities                                                                                                    | 🛓 racha.elmounaged@sciensano.be 👻                                                                          |
| Featured communities                                                                                                    | Need help uploading? Contact us                                                                            |
| Coronavirus Disease Research Community - COV<br>This community collects research outputs that may be relevant<br>Scientists are encouraged to upload their outcome in this collec<br>Although Open Access articles and datasets are<br>Curated by: Covid19_Team_OpenAIRE | to the Coronavirus Disease (COVID-19) or the SARS-CoV-2.                                                   |
| Recent uploads                                                                                                    | Need help?                                                                                                 |
| June 8, 2020 (v13) Report Open Access                                                                                                    | View Contact us                                                                                            |
| The Pan-SL-CoV/GD sequences may be from contamination. Dacyu Zhang                                                                                                    | Zenodo prioritizes all requested related to the COVID-19 outbreak.                                         |
| ABSTRACT Recently, There were much hype about an alleged SARS-like coronavirus being found in samples of Ma<br>pangolins (Manis Javanica) possessing nearly identical RBD to the SARS-CoV-2 coronavirus. Prominent journals ci                                           |                                                                                                    |
| alleged discovery to claim that pangolins may be one of a                                                                                                    | preprints, etc.<br>One-on-one with Zenodo supporters.                                                      |
| Uploaded on May 19, 2021<br>12 more version(s) exist for this record                                                                                                    | <ul> <li>One-on-one with Zenodo supporters.</li> <li>Quota increases beyond our default policy.</li> </ul> |
|                                                                                                    |                                                                                                    |

On the upload page, the following sections appear:

- Files
- Communities
- Upload type
- Basic information
- License
- Funding

You should fill them as indicated below.

#### 3. Upload a document to Zenodo

3.1. "Files" section

This section serves to upload the document to the system.

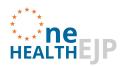

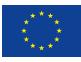

**Step 1:** Upload your file by clicking on "Choose files" then selecting on your computer the file to

| zenodo                                             | Search                                  | Q Upload                     |                                                                         | ♣ ohejpcommunications@surrey.ac.uk ▼                 |  |  |  |  |
|----------------------------------------------------|-----------------------------------------|------------------------------|-------------------------------------------------------------------------|------------------------------------------------------|--|--|--|--|
| Delete                                             |                                         |                              |                                                                         | Save Vublish                                         |  |  |  |  |
| New upload                                         | file or fill-in required fields (marked | with a red star ). (ii) Pres | s "Save" to save your upload for editing later. (iii) When ready, press | s "Publish" to finalize and make your upload public. |  |  |  |  |
| Files 💙                                            |                                         |                              |                                                                         | Choose files O Start upload                          |  |  |  |  |
| Drag and drop files here<br>– or –<br>Choose files |                                         |                              |                                                                         |                                                      |  |  |  |  |

be uploaded.

**Step 2:** Once your file appears under "Filename", click "Start upload". (please note that it is impossible to publish the document if you have not clicked on "Start upload" before).

| Files 💙                                                                                                    |                                                   | Choose                                 | e files ③ Start upload |
|----------------------------------------------------------------------------------------------------|---------------------------------------------------|----------------------------------------|------------------------|
| Filename (1 files)                                                                                           | Size                                              | Progress                               | Delete                 |
| Air Sample Case Study v4.pdf<br>mds.cb966/4f08d5b2e/01fd6d3e9b340a8 🛛                                        | 594 Kb                                            | ~                                      | Ŵ                      |
| Note: File addition, removal or modification are not allowed after you have published your upload. This is b | ecause a Digital Object Identifier (DOI) is regis | tered with C DataCite for each upload. |                        |
| (minimum 1 file required, max 50 GB                                                                          | per dataset - contact us for larger datasets)     |                                        |                        |
| 0                                                                                                    |                                                   |                                        |                        |

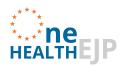

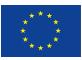

#### 3.2. "Communities" section

This section serves to select the community under which you intend to upload the document (in this case it is One Health EJP).

**Step 1:** Scroll down to "Communities" and type "OHEJP" and click on "One Health EJP". Your upload will be added to the One Health EJP Community

| i Delete                                                                                  |                                                                                                    |                                                 | Save Vublish                  |
|-------------------------------------------------------------------------------------------|----------------------------------------------------------------------------------------------------|-------------------------------------------------|-------------------------------|
| New upload<br>nstructions: (i) Upload minimum one file or fill-in required fields (marked | l with a red star ). (ii) Press "Save" to save your upload for editing later.                                                                        | (iii) When ready, press "Publish" to finalize a | nd make your upload public.   |
| Files 💙                                                                                   |                                                                                                    | 4                                               | Choose files • Start upload   |
| Filename (1 files)                                                                        | Size                                                                                                    | Progress                                        | Delete                        |
| Air Sample Case Study v4.pdf                                                              | 594 Kb                                                                                                    |                                                 | ŵ                             |
| Note: File addition, removal or modification are not allowed after you ha (m              | ave published your upload. This is because a Digital Object Identifier (D<br>inimum 1 file required, max 50 GB per dataset - contact us for larger d | , .                                             | pload.                        |
| Communities 🛛                                                                             |                                                                                                    |                                                 | recommended 💙                 |
| OHEJP                                                                                     |                                                                                                    |                                                 | ٩                             |
| One Health EJP<br>NE<br>HEALTHEJP The One Health European Joint Program (OHE              | JP) aims at integrating the complementary expertise of partners acro                                                                                 | oss Europe in order to prepare common act       | ion against infectious health |
|                                                                                           |                                                                                                    |                                                 |                               |

#### 3.3. "Upload type" section

This section serves to describe the type of upload: journal article, project deliverable, etc.

**Step 1:** If the document to upload is a Journal article or a project deliverable, select "Publication".

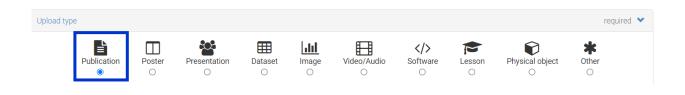

Step 2: a list appears under publication type ("Journal article" or "Project deliverable").

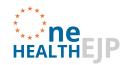

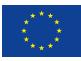

NB: in step 1 and step 2 we have presented the main OHEJP documents types ("Journal article" and "Project deliverable"). Other options may be chosen if needed ("Poster", "Presentation", "Other", etc.).

| Upload type               |                |                                                                                                    |                                                          |       |             |                           |        |                 | requ              | ired 💙 |
|---------------------------|----------------|----------------------------------------------------------------------------------------------------|----------------------------------------------------------|-------|-------------|---------------------------|--------|-----------------|-------------------|--------|
| Publication               | Poster         | Presentation                                                                                                  | Dataset                                                  | Image | Video/Audio | <b>≻</b><br>Software<br>○ | Lesson | Physical object | <b>*</b><br>Other |        |
| Pu<br>Basic information   | blication type | Annotation<br>Book<br>Book secti<br>Conferenc                                                                 | n collection<br>on<br>e paper<br>igement plan            |       |             |                           |        | Þ               |                   | ~      |
| Digital Object Identifier |                | Patent<br>Preprint<br>Project del<br>Project mi<br>Proposal<br>Report<br>Software o<br>Taxonomio<br>Technical | iverable<br>estone<br>locumentatior<br>treatment<br>note | 1     |             |                           |        |                 |                   |        |

#### 3.4. "Basic information" section

In this section identification, titles and keywords are required.

**Step 1 :** If the document already has a DOI, please copy it and paste it in the "Digital Object Identifier" section. Otherwise, leave empty.

| Basic information              | required 💙                                                                                                    |
|--------------------------------|----------------------------------------------------------------------------------------------------|
| IIII Digital Object Identifier | 10.1016/j.resmic.2019.02.003                                                                                                    |
|                                | Optional. Did your publisher already assign a DOI to your upload? If not, leave the field empty and we will register a new DOI for you. A DOI allows others to easily and unambiguously cite your upload. Please note that it is NOT possible to edit a Zenodo DOI once it has been registered by us, while it is always possible to edit a custom DOI. |

**Step 2:** Fill in the publication date.

| 🛗 Publication date * | 2021-05-19                                                                                                    |
|----------------------|----------------------------------------------------------------------------------------------------|
|                      | Required Format: VVVV-MM-DD. In case your unload was already published elsewhere please use the date of first publication |

**Step 3:** If the document to upload is a publication, provide the official title.

If the document to upload is a deliverable, enter the deliverable number and the full title (e.g. "Deliverable D-JRP-TOXOSOURCES-WP3.2 SOP on detection of T. gondii in selected fresh produce matrix" or "D-JRP8-4.2 Overview of Metastava output").

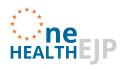

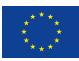

| ┛ Title *                           | Deliverable D-JRP-TOXOSOURCES-WP3.2 | selected fresh produce matrix |                                             |  |  |  |  |
|-------------------------------------|-------------------------------------|-------------------------------|---------------------------------------------|--|--|--|--|
|                                     | Required.                           |                               |                                             |  |  |  |  |
| Step 4: Enter the Author(s) name(s) |                                     |                               |                                             |  |  |  |  |
| Authors *                           | Pikka Jokelainen                    | Affiliation                   | <b>(b)</b> ORCID (e.g.: 0000-0002-1825-0097 |  |  |  |  |
|                                     |                                     |                               | Optional.                                   |  |  |  |  |

**Step 5:** Under "Description": enter the name of the project that the publication relates to, for example: "JRP-TOXOSOURCES" or "OHEJP Project: COHESIVE ". This can be followed by a brief description of the document.

| Description * | $\fbox{\begin{tabular}{ c c c c c } \hline \hline \hline \hline \hline \hline \hline \hline \hline \hline \hline \hline \hline \hline \hline \hline \hline \hline \hline$ |
|---------------|----------------------------------------------------------------------------------------------------|
|               | OHEJP Project: COHESIV티                                                                                                    |
|               |                                                                                                    |
|               |                                                                                                    |
|               |                                                                                                    |
|               | Required.                                                                                                    |

**Step 6:** Under "Keywords": enter the One Health EJP project name (ex: Listadapt, MedVetKlebs...) and any other main keywords relevant for the document. The keywords are important metadata that help to make the document findable (the first point of FAIR-principle).

| Keywords        |                             | \$<br>× |
|-----------------|-----------------------------|---------|
| Enter the first | keyword in the empty field. |         |

| words | Listadapt | \$ |
|-------|-----------|----|
|       |           |    |

If you need to add a new keyword: click on "+Add another keyword". A new empty field appears, in which you can type the second keyword. (Repeat as many times as needed).

| Neywords 🌑 | Listadapt        |        | \$<br>× |
|------------|------------------|--------|---------|
|            | WGS              |        | \$<br>× |
|            | + Add another ke | eyword |         |

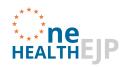

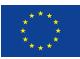

#### 3.5. "License" section

In this section, information about the access rights and the License type are required.

#### **Step1:** Select the Access right

- "Open Access" : by default (Gold open access, or Green open access after the end of the embargo)
- "Embargoed Access": Green open access during the max. 6 month embargo period (if you choose this access type, you need to change it to "Open Access" at the end of the embargo period)
- "Restricted Access" : discouraged
- "Closed Access" : discouraged

| License        |                                                                                      | required 💙 |
|----------------|--------------------------------------------------------------------------------------|------------|
| Access right * | ● ● Open Access                                                                      |            |
|                | <ul> <li>Open Access</li> <li>Embargoed Access</li> <li>Restricted Access</li> </ul> |            |
|                | Restricted Access                                                                    |            |
|                | ○                                                                                    |            |
|                | Required. Open access uploads have considerably higher visibility on Zenodo.         |            |

#### Step 2: Select the correct "License".

For publications, make sure to select the License of the Scientific Journal corresponding with the publication).

The default License that Zenodo suggests is the "Creative Commons Attribution 4.0 International" (CC-BY-4.0), other options appear as drop down menu when you start writing the name of the license.

| License * | Creative Commons Attribution 4.0 International                                                                                                    |
|-----------|----------------------------------------------------------------------------------------------------|
|           | Required. Selected license applies to all of your files displayed on the top of the form. If you want to upload some of your files under different licenses, please do so in separate uploads. If you cannot find the license you're looking for, include a relevant LICENSE file in your record and choose one of the <i>Other</i> licenses available ( <i>Other (Open), Other (Attribution)</i> , etc.). The supported licenses in the list are harvested from opendefinition.org C <sup>2</sup> and spdx.org C <sup>2</sup> . If you think that a license is missing from the list, please contact us. |

Zenodo has hundreds of license options in the database, and there is also option 'Other'. <u>https://blog.zenodo.org/2018/11/22/2018-11-22-new-licenses/</u>

#### 3.6. "Funding" section

In this section the grant number is requested (for OHEJP: 773830).

Step 1: in the empty field, type "773830"

Version 2 (June 2021)

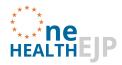

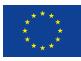

| Funding                                                                   |                                                                                                    | recommended                                                                 | * |
|---------------------------------------------------------------------------|----------------------------------------------------------------------------------------------------|-----------------------------------------------------------------------------|---|
| Zenodo is integrated into reporting lines for res<br>funding agency know! | search funded by the European Commission via 🕝 Oper                                                                                                 | nAIRE. Specify grants which have funded your research, and we will let your |   |
| (1) Grants                                                                | European Commission (EU)                                                                                                    | 773830                                                                      | × |
|                                                                           | Optional. OpenAIRE-supported projects only. For other fundir<br>Note: a human Zenodo curator will need to validate your uplo<br>+ Add another grant |                                                                             |   |

## Step 2: click on "One Health EJP 773830"

| Funding                                                                   |                                                                                                    | recommended                                                                                                    | ~ |
|---------------------------------------------------------------------------|----------------------------------------------------------------------------------------------------|----------------------------------------------------------------------------------------------------|---|
| Zenodo is integrated into reporting lines for res<br>funding agency know! | earch funded by the European Commission via 🗷 Oper                                                                           | nAIRE. Specify grants which have funded your research, and we will let your                                                                                               |   |
| (1) Grants                                                                | European Commission (EU)                                                                                                    | 773830                                                                                                    | × |
|                                                                           | Optional. OpenAIRE-supported projects only. For other fune r<br>Note: a human Zenodo curator will need to validate your up o | One Health EJP 778830<br>Promoting One Health in Europe through joint actions on foodborne<br>zoonoses, antimicrobial resistance and emerging microbiological<br>hazards. |   |

#### 3.7. Other sections

Complete any other relevant information if you wish.

| Related/alternate identifiers | recommended | > |
|-------------------------------|-------------|---|
| Contributors                  | optional    | > |
| References                    | optional    | > |
| Journal                       | optional    | > |
| Conference                    | optional    | > |
| Book/Report/Chapter           | optional    | > |
| Thesis                        | optional    | > |
| Subjects                      | optional    | > |

#### 4. Save and publish the document

**Step 1:** Finalise the upload by clicking "Save".

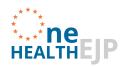

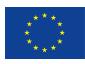

| bout<br>bout<br>Policies | <b>Blog</b><br>Blog | <b>Help</b><br>FAQ<br>Features<br>What's New | <b>Developers</b><br>REST API<br>OAI-PMH | Contribute<br>C GitHub<br>C Donate |                  |
|--------------------------|---------------------|----------------------------------------------|------------------------------------------|------------------------------------|------------------|
| Delete                   |                     |                                              |                                          |                                    | 🗅 Save 🗸 Publish |
| Subjects                 |                     |                                              |                                          |                                    | optional 👂       |
| Thesis                   |                     |                                              |                                          |                                    | optional 🕨       |
| Book/Report              | /Chapter            |                                              |                                          |                                    | optional 🔉       |
| Conference               |                     |                                              |                                          |                                    | optional 🔉       |
| Journal                  |                     |                                              |                                          |                                    | optional 🔉       |
| References               |                     |                                              |                                          |                                    | optional >       |

#### Step 2: Click on "Publish"

| Journal             | optional 🗦       |
|---------------------|------------------|
| Conference          | optional 🗲       |
| Book/Report/Chapter | optional 🔉       |
| Thesis              | optional 🗲       |
| Subjects            | optional 🕨       |
| i Delete            | 🕒 Save 🔽 Publish |

## **Step 3:** The following message appears. Click on "I understand".

| Saved successfully.                                                     | Warries                                                                                                    | ×                 |                                 |                  |
|-------------------------------------------------------------------------|----------------------------------------------------------------------------------------------------|-------------------|---------------------------------|------------------|
|                                                                         | Warning                                                                                                    | ^                 |                                 |                  |
| 1 Delete                                                                | Once the record is published you will no longer be able to change the files in thi<br>This is because a Digital Object Identifier (DOI) will be registered immediately afte<br>publishing. You will still be able to update the record's metadata later. |                   | C Save                          | ✓ Publish        |
| New upload                                                              | If you only want to create a test upload, please do so on Zenodo Sandbox.                                                                                                    |                   |                                 |                  |
| INCOV UPIOAU<br>Instructions: (i) Upload minimum one file or fill-in re | Cancel                                                                                                    | nderstand         | blish" to finalize and make you | r upload public. |
| Files 🗙                                                                 |                                                                                                    |                   | 🕰 Choose files                  | Start upload     |
| Filename (1 files)                                                      | Size                                                                                                    | P                 | Progress                        | Delete           |
| Test.docx<br>md5:5fbaf97f52eb9dfadc279c8014bf497b •                     | 13 kB                                                                                                    |                   | <b>~</b>                        | Đ                |
| Note: File addition, removal or modification are not                    | allowed after you have published your upload. This is because a Digital Object Identifier (DOI) is rec                                                                                                    | istered with 🗗 Da |                                 |                  |
|                                                                         | (minimum 1 file required, max 50 GB per dataset - contact us for larger datasets)                                                                                                    |                   |                                 |                  |
|                                                                         | If you're experiencing issues with uploading larger files, read our FAQ section on file upload                                                                                                    | l issues.         |                                 |                  |

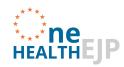

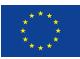

#### 5. Editing the document

The author of the document is the only person able to edit the document after it has been published.

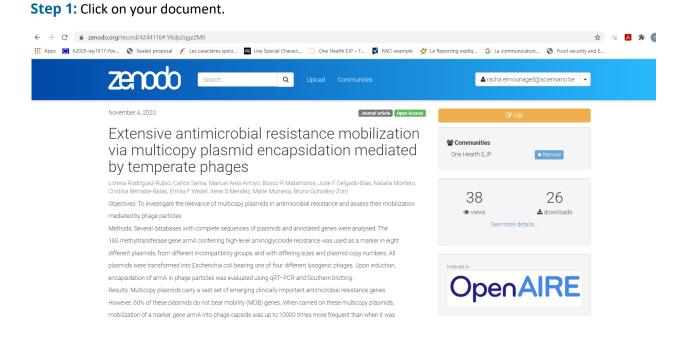

#### Step 2: Click on "Edit"

| ← → C                                                                                                    | 🖈 🐱 🛪 🚺                                                   |
|----------------------------------------------------------------------------------------------------|-----------------------------------------------------------|
| 🛗 Apps 🔟 h2020-wp1617-foo 🔇 Sealed proposal 🗲 Les caractères spéci 🌃 Use Special Charact 💮 One Health EJP – T 関 RACI example 👹 Le f                                                                                                    | Reporting expliq G La communication 🤣 Food security and E |
| ZECCOCO Search Q Upload Communities                                                                                                    | La racha.elmounaged⊚sciensano.be 🔹                        |
| November 4, 2020 Journal article Open Access                                                                                                    | <b>I ∂</b> Edit                                           |
| Extensive antimicrobial resistance mobilization<br>via multicopy plasmid encapsidation mediated<br>by temperate phages                                                                                                    | <b>쑵 Communities</b><br>One Health EJP X Remove           |
| Lorena Rodríguez-Rubio, Carlos Serna, Manuel Ares-Arroyo, Bosco R Matamoros, Jose F Delgado-Blas, Natalia Montero,<br>Cristina Bernabe-Balas, Emilia F Wedel, Irene S Mendez, Maite Muniesa, Bruno Gonzalez Zom<br>Objectives: To investigate the relevance of multicopy plasmids in antimicrobial resistance and assess their mobilization<br>mediated by phage particles<br>Methods: Several databases with complete sequences of plasmids and annotated genes were analysed. The<br>16S methyltransferase gene armA conferring high-level aminoglycoside resistance was used as a marker in eight                                                                             | 38 26<br>⊛ views ≟ downloads<br>See more details          |
| different plasmids, from different incompatibility groups, and with differing sizes and plasmid copy numbers. All<br>plasmids were transformed into Escherichia coli bearing one of four different lysogenic phages. Upon induction,<br>encapsidation of armA in phage particles was evaluated using qRT–PCR and Southern blotting.<br>Results: Multicopy plasmids carry a vast set of emerging clinically important antimicrobial resistance genes.<br>However, 60% of these plasmids do not bear mobility (MOB) genes. When carried on these multicopy plasmids,<br>mobilization of a marker gene armA into phage capsids was up to 10000 times more frequent than when it was |                                                           |

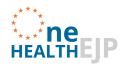

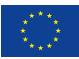

Step 3: You can now make updates and then click on "Save".

| Zenodo Search Q                                                                                                    | Upload Communities                                               | aracha.elmounaged@sciensano.be 🝷                                   |
|----------------------------------------------------------------------------------------------------|------------------------------------------------------------------|--------------------------------------------------------------------|
| × Discard changes                                                                                                    |                                                                  | Save Vublish                                                       |
| Edit upload<br>Istructions: (1) Upload minimum one file or fill-in required fields (marked with a red star). (i                                                                                                    | ii) Press "Save" to save your upload for editing later. (iii) Wr | en ready, press "Publish" to finalize and make your upload public. |
|                                                                                                    |                                                                  |                                                                    |
| Files 💙                                                                                                    |                                                                  | Choose files Start upload                                          |
| Files V                                                                                                    | Size                                                             | 2 Choose files Start upload Progress Delete                        |
|                                                                                                    | <b>Size</b><br>580 kB                                            | Progress Delete                                                    |
| Filename (1 files)<br>Extensive antimicrobial resistance mobilization vi                                                                                                    | 580 kE                                                           | Progress Delete                                                    |
| Filename (1 files) Extensive antimicrobial resistance mobilization vi md5.99c89dae5a33191f3e5a7a9a166cd171  Note: File addition, removal or modification are not allowed after you have published your                                 | 580 kE                                                           | Progress Delete                                                    |
| Filename (1 files)<br>Extensive antimicrobial resistance mobilization vi<br>md599c89dae5a33191f3e5a7a9a166cd171<br>Note: File addition, removal or modification are not allowed after you have published your<br>(minimum 1 file requi | 580 kB                                                           | Progress Delete                                                    |

#### Step 4: Click on "Publish".

| Saved successfully.                                                                                                    |                                                                                                    |                                  |                     |
|----------------------------------------------------------------------------------------------------|----------------------------------------------------------------------------------------------------|----------------------------------|---------------------|
|                                                                                                    |                                                                                                    |                                  | <u> </u>            |
| × Discard changes                                                                                                    |                                                                                                    | 🗅 Save                           | ✓ Publish           |
| Edit upload                                                                                                    |                                                                                                    |                                  |                     |
| Instructions: (i) Upload minimum one file or fill-in required fields (marked with a red star ). (ii) Press "Save"                                                                                                    | to save your upload for editing later. (iii) When ready, pres                                                                                                    | s "Publish" to finalize and make | your upload public. |
| Files 💙                                                                                                    |                                                                                                    | Choose fi                        | les 💿 Start upload  |
| Filename (1 files)                                                                                                    | Size                                                                                                    | Progress                         | Delete              |
|                                                                                                    | 5126                                                                                                    | riogress                         |                     |
| Extensive antimicrobial resistance mobilization vi<br>md599c89dae5a3191f3e5a7a9a166cd171 I                                                                                                    | 580 kB                                                                                                    | ✓                                | <u>ii</u>           |
| Extensive antimicrobial resistance mobilization vi                                                                                                    | 580 kB                                                                                                    | ٠<br>۲                           |                     |
| Extensive antimicrobial resistance mobilization vi<br>md599c89dae5a331917a5a7a9a166cd171<br>Note: File addition, removal or modification are not allowed after you have published your upload. This is                                                                                          | 580 kB                                                                                                    | ٠<br>۲                           |                     |
| Extensive antimicrobial resistance mobilization vi<br>md599c89dae5a33191/3e5a7a9a166cd171<br>Note: File addition, removal or modification are not allowed after you have published your upload. This is<br>(minimum 1 file required, max 50 GB                                                  | 580 kB                                                                                                    | ٠<br>۲                           |                     |
| Extensive antimicrobial resistance mobilization vi<br>md599c99dae5a3319113e5a7a9a166cd171 •<br>Note: File addition, removal or modification are not allowed after you have published your upload. This is<br>(minimum 1 file required, max 50 GE                                                | 580 kB<br>because a Digital Object Identifier (DOI) is registered with<br>8 per dataset - contact us for larger datasets)                                                             | C DataCite for each upload.      |                     |
| Extensive antimicrobial resistance mobilization vi<br>md599c89dae5a3191f3e5a7a9a166cd171<br>Note: File addition, removal or modification are not allowed after you have published your upload. This is<br>(minimum 1 file required, max 50 GE<br>If you're experiencing issues with uploading l | 580 kB<br>because a Digital Object Identifier (DOI) is registered with<br>9 per dataset - contact us for larger datasets)<br>arger files, read our FAQ section on file upload issues. | C DataOite for each upload.      | recommended 🗸       |

#### 6. Accepting the document in the OHEJP community

Please inform the Communications Team at <u>OHEJPCommunications@surrey.ac.uk</u> and send them the Zenodo URL of the upload. They will accept the submission in the OHEJP Community.

Version 2 (June 2021)

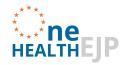

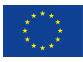

Once you have published the submission you will be able to view the upload. The URL can be found here:

| S Infection prevention and | d control × +                                                                                                    | o -                                                                                                    |
|----------------------------|----------------------------------------------------------------------------------------------------|----------------------------------------------------------------------------------------------------|
|                            | do.org/record/4647937#.YKU7q6gzZM0<br>17-foo 📀 Sealed proposal 🖌 Les caractères spèci 🏧 Use Special Charact 🚫 One Health EJP – T 🔽 RACI example 👹 k | 🕮 🚖 🤝 🛃                                                                                                    |
|                            | ZEROCO Search Q Upload Communities                                                                                                    | 🛦 racha.elmounaged@sciensano.be 🛛 👻                                                                                             |
|                            | March 1, 2021 Journal article Open Access                                                                                                    |                                                                                                    |
|                            | Infection prevention and control practices of<br>ambulatory veterinarians: A questionnaire study<br>in Finland                                      | 19 18                                                                                                    |
|                            | Verkola, M.; Järvelä, T.; Järvinen, A.; 📀 Jokelainen, P.; Virtala, AM.; Kinnunen, P. M.; Heikinheimo, A<br>Publication. JRP-TOXOSOURCES             | Indexed in                                                                                                    |
|                            | Preview 🗸                                                                                                    | OpenAIRE                                                                                                    |
|                            |                                                                                                    | OpenAnt                                                                                                    |
|                            | ORIGINAL ARTICLE WILEY Infection prevention and control practices of ambulatory veterinarians: A questionnaire study in Finland                     | Publication date:           March 1, 2021           DOI:         DOI 10.1002/vms3.464           Keyword(s):         TOXOSOURCES |